# **CREATING AN ILRN HEINLE LEARNING CENTER ACCOUNT**

If you do not have an account, you need to create one. To do so, follow these steps:

- 1. Go to [http://ilrn.heinle.com](http://ilrn.heinle.com/) and click **LOGIN**.
- 2. Click the **Create account** button.
- 3. Select a username and password and enter your information, then click **Submit**.

**Note:** Remember to write down your username and password and be sure to select the correct time zone. Also, please enter a valid e-mail address so we can send you your password if you forget it.

### **ENTERING THE BOOK KEY AND COURSE CODE**

Enter the book key and course code to complete the enrollment process. You may already

have a book key, or you may need to purchase a book key. Depending on your situation, use one of the procedures below. If you activated the book for a previous course, you can start at step 5 of *I already have a book key* below.

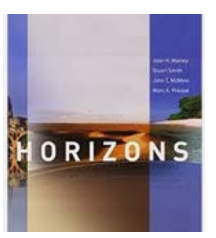

Once you have completed this step, the system lists the course and book on the Student Workstation home page. To enter additional books, enter a book key in the **Enter** field and click **Go**.

**Note:** Book keys can only be used once. Your book key will become invalid after you use it.

#### **I already have a book key**

- 1. Go to [http://ilrn.heinle.com](http://ilrn.heinle.com/) and click **LOGIN**.
- 2. Enter your username and password and click **Log in**.
- 3. At the top of the page, enter your book key and click **Go**.
- 4. Click **Confirm** to confirm your registration information. Your book will appear under the **My books** heading.
- 5. Beside the book listing, enter the course code that your instructor provided in the **Enter course code** field and click **Go**.
- 6. If necessary, select a class or section and click **Submit**.

#### **I need to purchase a book key.**

- 1. Go to [http://ilrn.heinle.com](http://ilrn.heinle.com/) and click **LOGIN**.
- 2. Enter your username and password and click **Log in**.
- 3. At the top of the page, enter the course code that your instructor provided and click **Go**.
- 4. If necessary, select a class or section and click **Submit**. The course and books will appear under the **My classes** heading.
- 5. Locate the book and click **buy**.
- 6. Proceed through the purchase process.
- 7. **Note:** If the buy link does not appear in Step 5, contact your instructor for information about obtaining a book key.

## **USING ILRN HEINLE LEARNING CENTER**

To access your Student Workstation in the future, go to [http://ilrn.heinle.com](http://ilrn.heinle.com/) and log in. Here, you can open your book, submit activities, view your results, and view your instructor's feedback. If you have any questions, contact Heinle Learning Center Support at [http://hlc.quia.com/support.](http://hlc.quia.com/support)

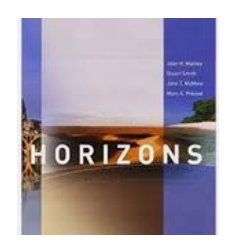